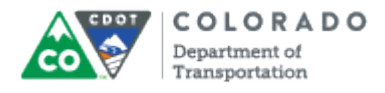

## **Purpose**

Use this procedure to add a glossary term to an Articulate course.

## **Trigger**

Perform this procedure when when you need to add a glossary term.

#### **Prerequisites**

• None

## **Menu Path**

Use the following menu path to begin this transaction:

• None

### **Transaction Code**

#### **Articulate**

## **Helpful Hints**

 Once you have added the first term in the course the edit and delete buttons become active.

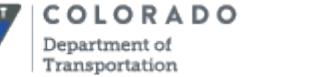

#### **Procedure**

**1.** Start the transaction from the Articulate ribbon of the PowerPoint you want to create the glossary.

### **09212015\_Course\_Creating an eLearning Course Using Templates\_Ver\_01 - PowerPoint**

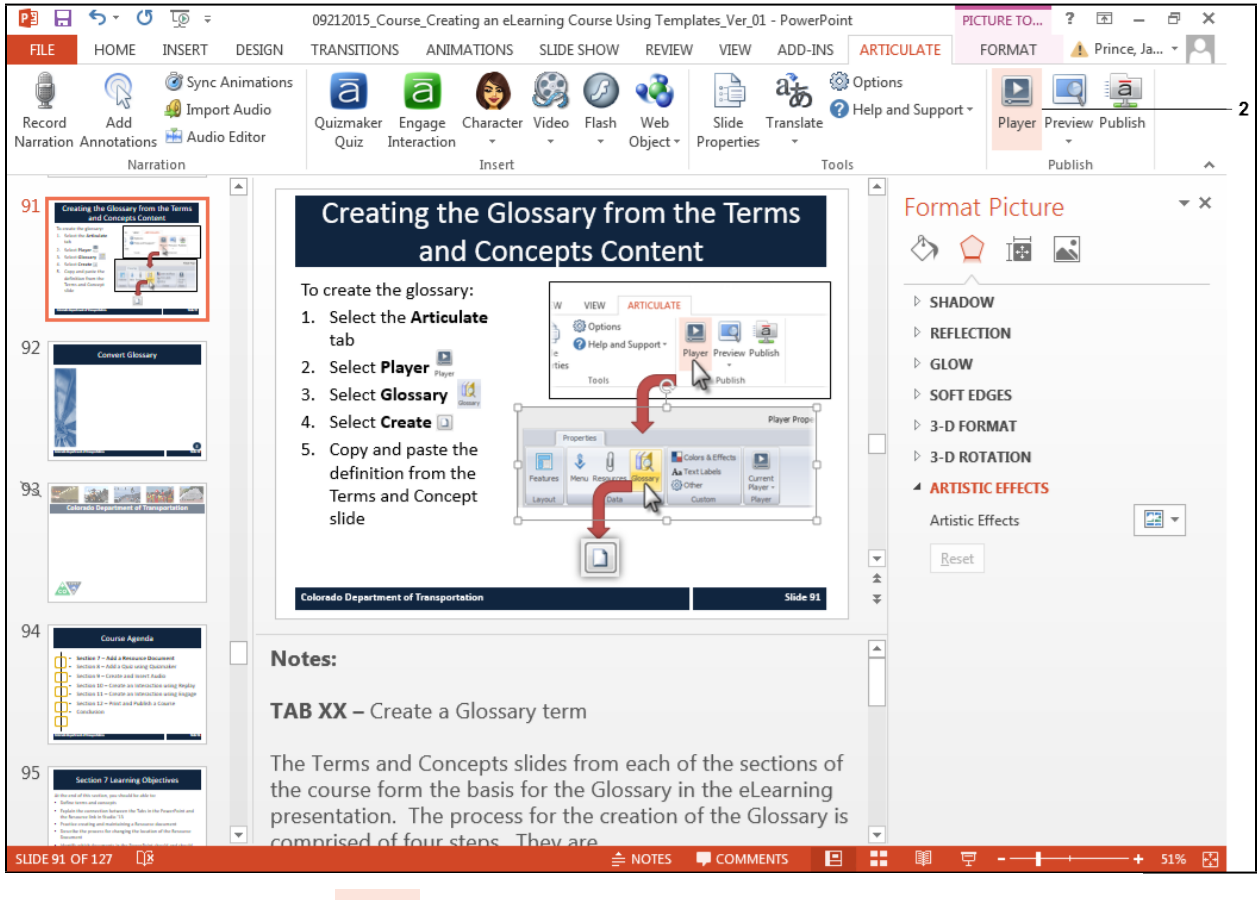

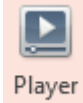

**2.** Click **Player** button . The *Player Properties* screen displays.

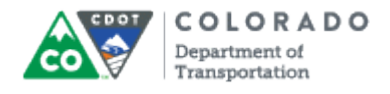

# **Player Properties - Presenter Player**

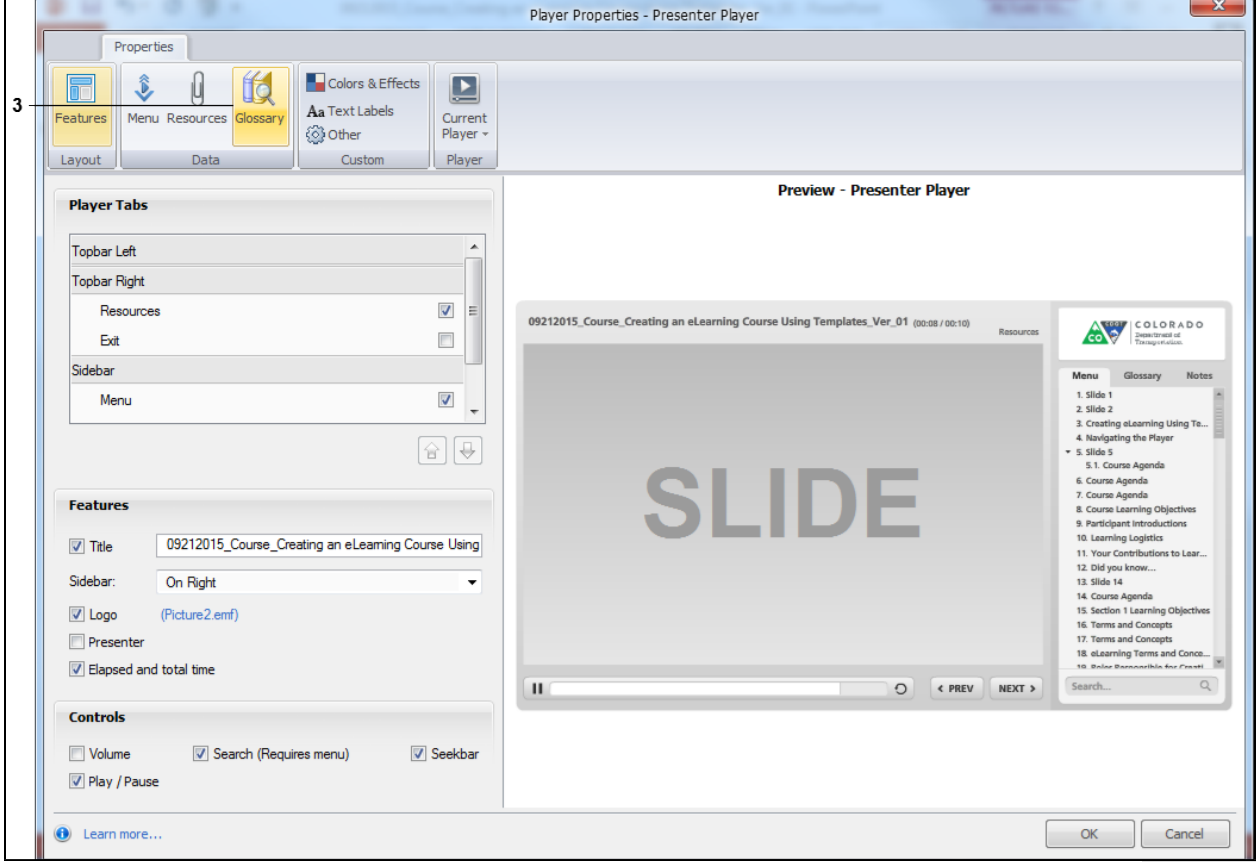

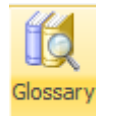

**3.** Click the **Glossary button.** The *Player Properties* screen updates with the

Glossary screen details.

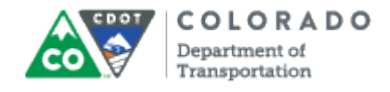

# **Player Properties - Presenter Player**

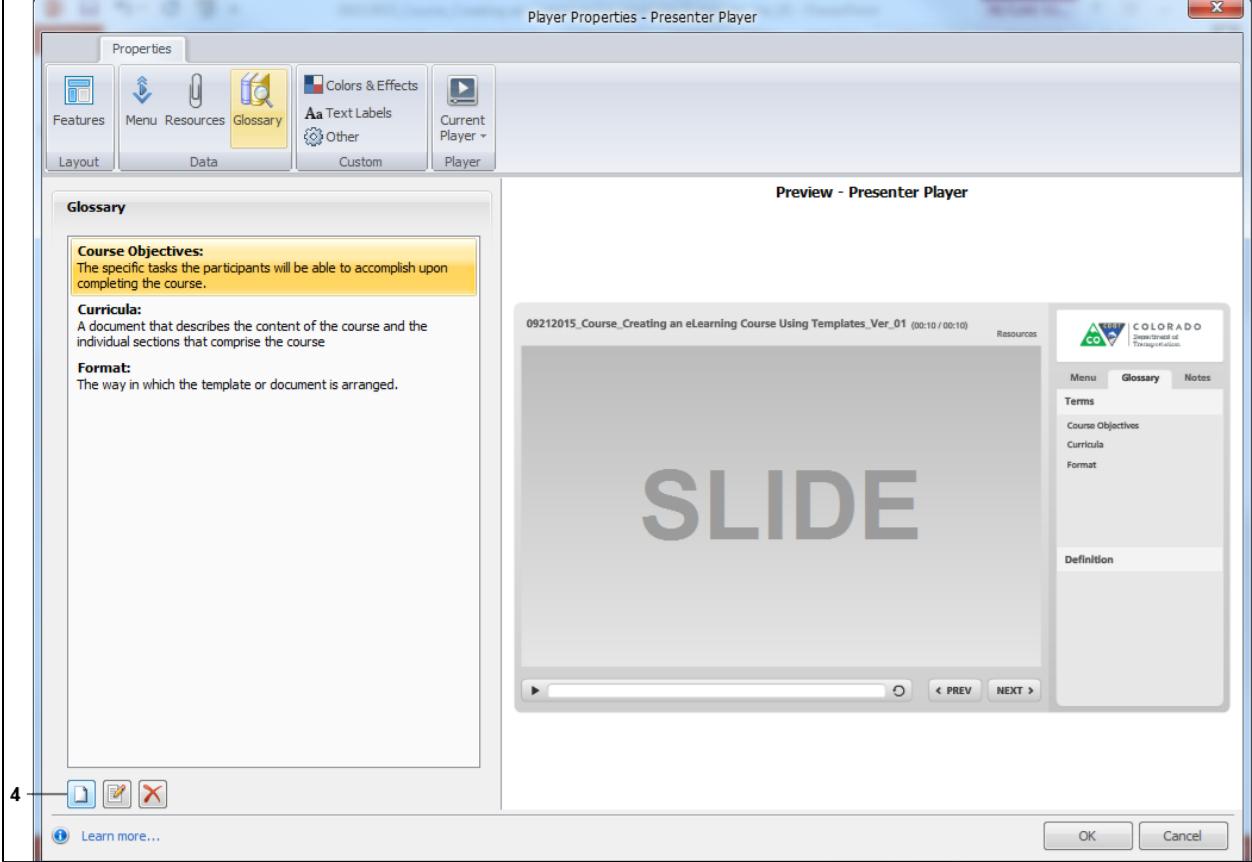

**4.** Click Add button **1**. The *Glossary Term* Screen Displays.

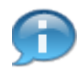

To the right of the **Add** button is the *Edit* and *Delete* term buttons.

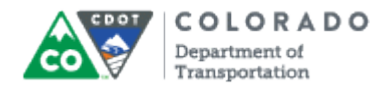

## **Glossary Term**

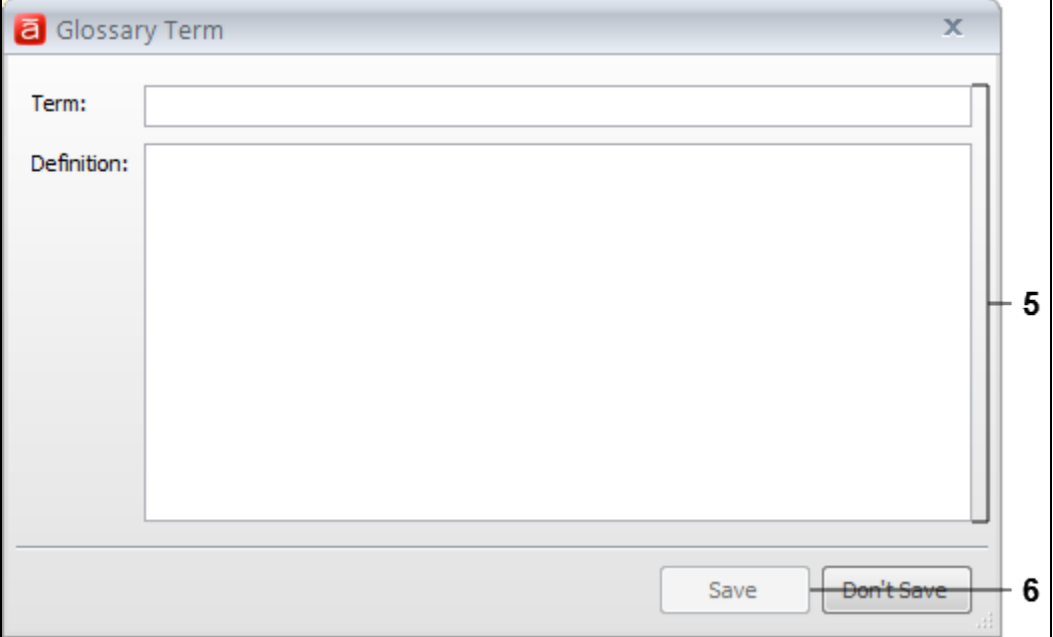

**5.** As required, complete/review the following fields:

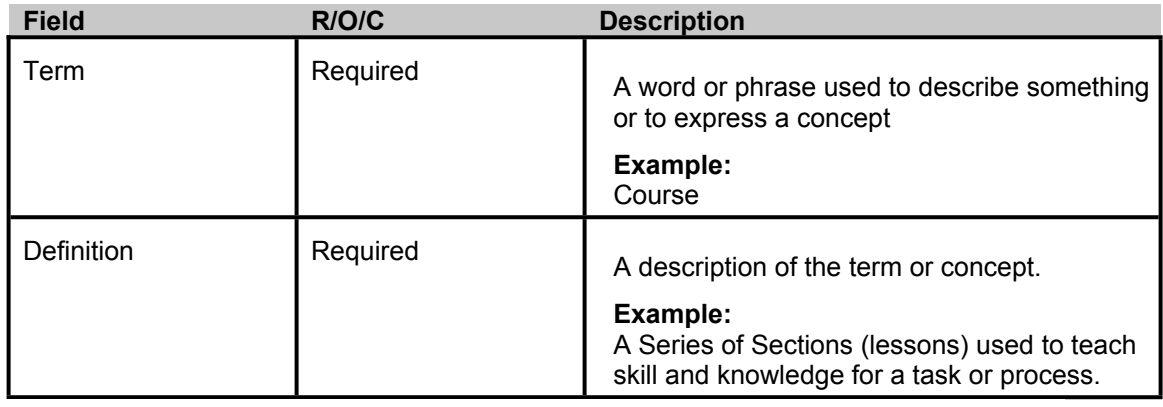

**6.** Click **Save** button **the Save Save your term to the Glossary. The** *Player* 

*Properties* screen displays and the Glossary is now populated with the term you have added.

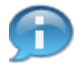

Repeat the steps above until you have added all of the terms and concepts for the course.

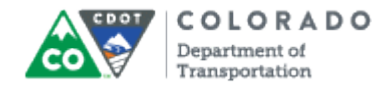

# **Player Properties - Presenter Player**

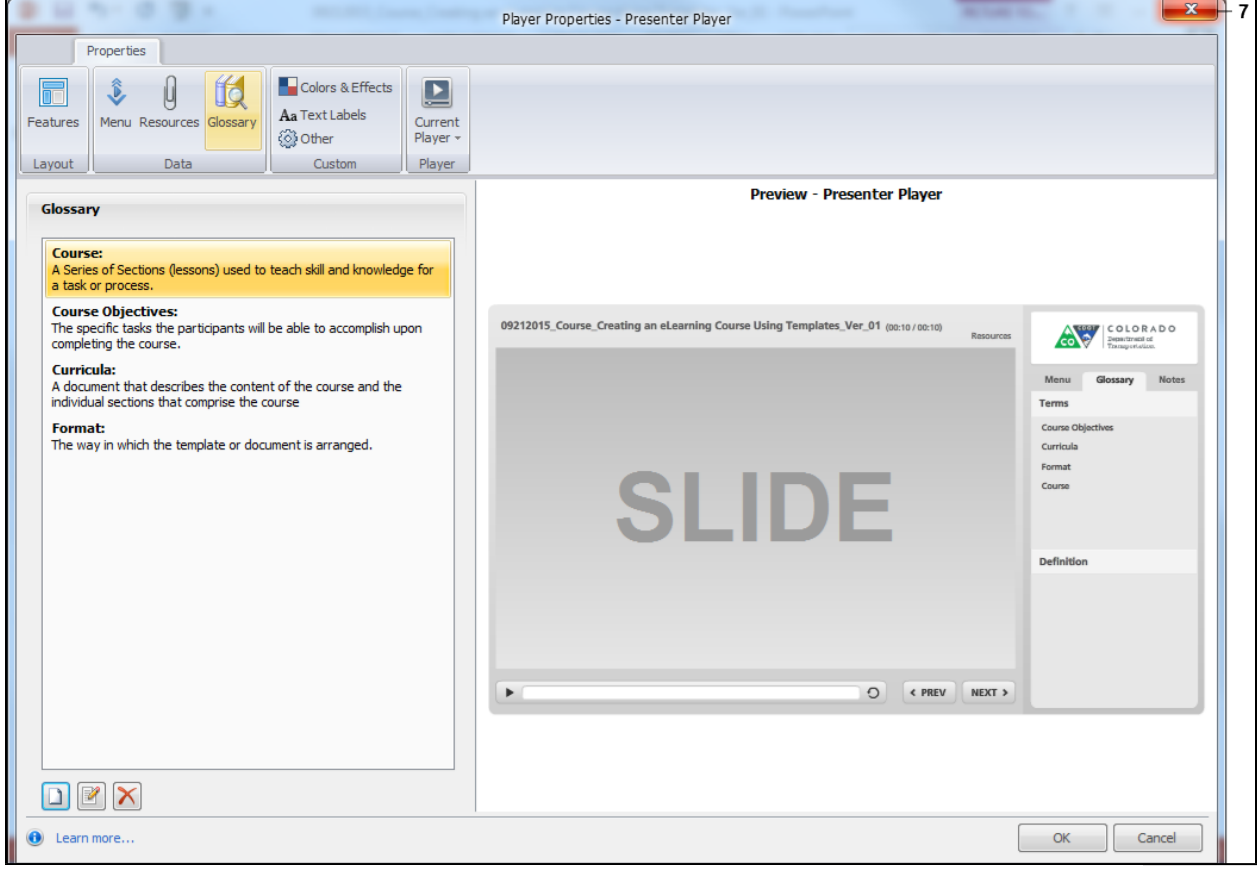

**7.** Click **Exit** to  $\overline{\mathbf{x}}$  to return to the presentation.

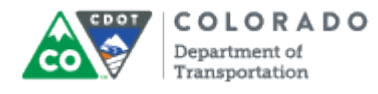

## **Result**

You have added a term to the Articulate Glossary.

Add a Glossary Term

Work Instruction